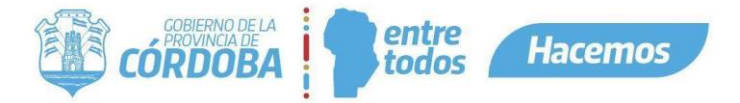

# Plataforma Expediente Digital **Instructivo de Enmienda**

## Contenido

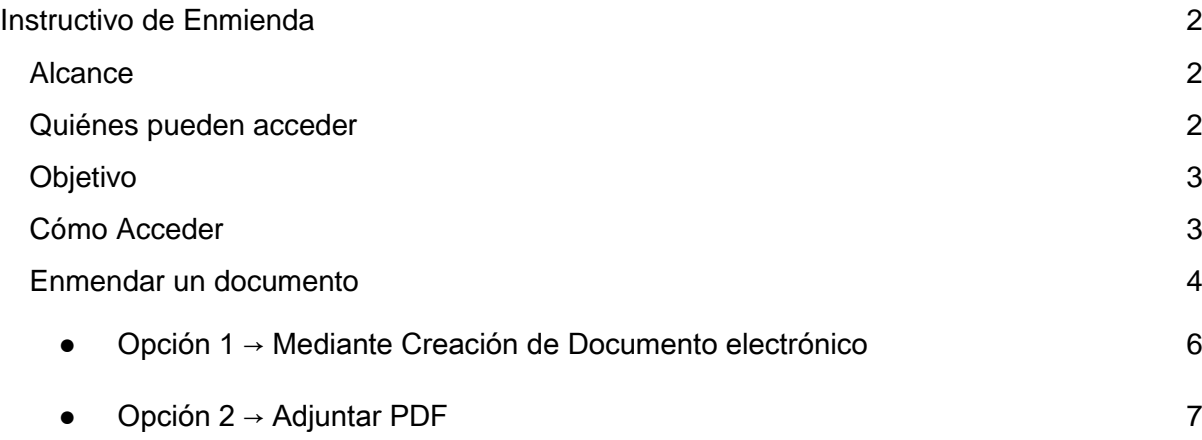

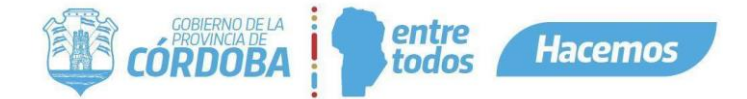

## <span id="page-1-0"></span>Instructivo de Enmienda

### <span id="page-1-1"></span>Alcance

Este instructivo está dirigido a los usuarios Responsables, Segundos Responsables e Integrantes dentro de alguna unidad de la estructura organizacional de Expediente Digital. El propósito del mismo es realizar enmiendas en documentos para salvar y corregir errores en un documento. Se busca explicar cómo generar una enmienda en un documento electrónico incorporado a un expediente.

#### *Aclaraciones:*

*Unidades: A los fines del instructivo llamaremos Unidades a Áreas, Subdirecciones, Direcciones, Secretarías o cualquier unidad formal o informal necesaria para la gestión de los trámites.*

*Agente "Responsable": generalmente coincide con el jefe de la unidad, o coordinador del equipo de trabajo, responsable de alguna instancia del trámite.*

*Agente "2do Responsable": es un colaborador con el conocimiento, criterio y responsabilidad para la gestión de los trámites que pasan por su unidad.*

*Agente "Integrante": es un colaborador con criterio y responsabilidad para la gestión de los trámites que pasan por su unidad.*

*Gestión: es la que se le asigna a un agente para realizar una acción determinada con las solicitudes de vistas ingresadas por el ciudadano.*

*Transferir: acción que puede realizar un agente dentro de una "Gestión" para asignar la misma a otro compañero del área.*

*Derivar: acción que puede realizar un agente dentro de una "Gestión" para Pasar la misma a la unidad que corresponde.*

## <span id="page-1-2"></span>Quiénes pueden acceder

Las condiciones para poder acceder a la opción:

- Tener los permisos de Responsable, 2do Responsable o Integrante dentro de alguna unidad.
- Tener CiDi nivel 2 (Ciudadano Digital).

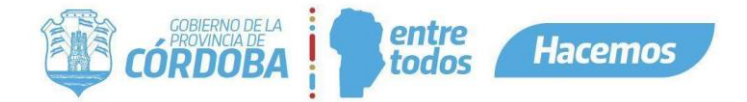

## <span id="page-2-0"></span>**Objetivo**

El objetivo de esta funcionalidad es permitir marcar una Actuación errónea, o incluida erróneamente en un Expediente, generando un nuevo Documento Electrónico con la actuación correcta, dejando una marca en el índice sobre el documento erróneo.

## <span id="page-2-1"></span>Cómo Acceder

1- Ingresar a Ciudadano Digital ([https://cidi.cba.gov.ar](https://cidi.cba.gov.ar/)).

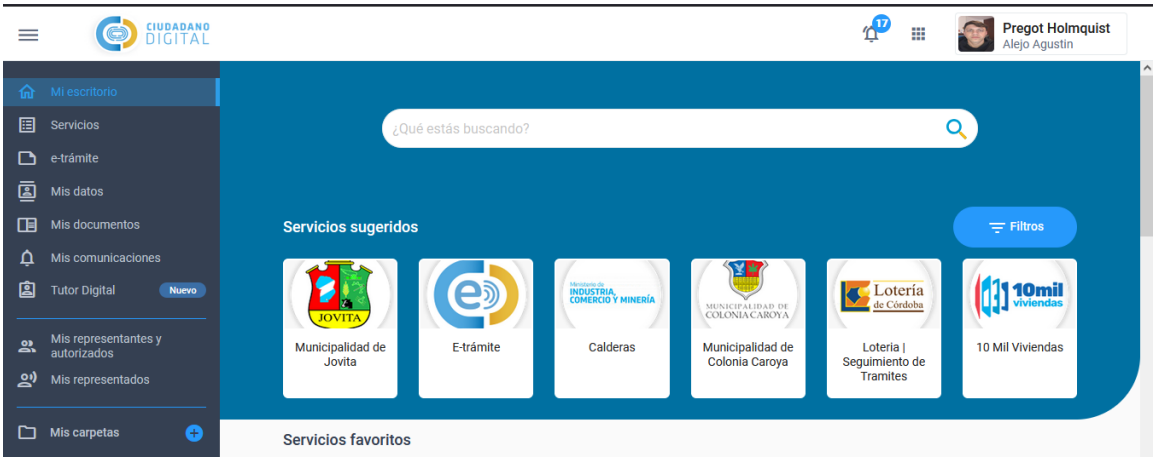

2 - Desde allí ingresar a Expediente Electrónico, realizando la búsqueda en el escritorio de CiDi.

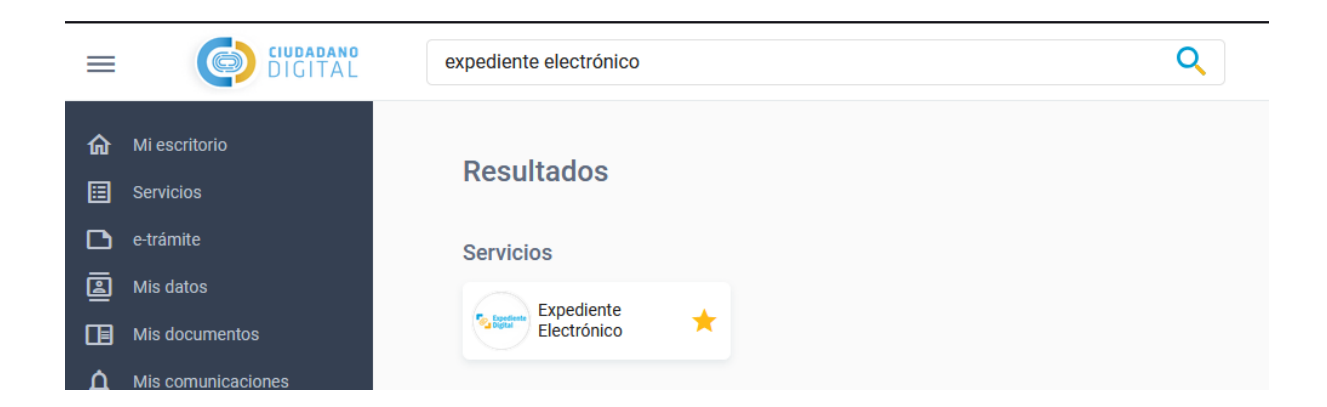

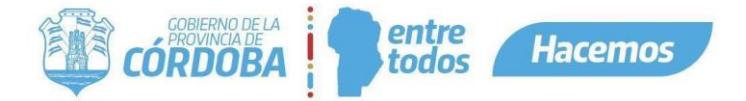

## <span id="page-3-0"></span>Enmendar un documento

1 - Una vez dentro de Expediente Electrónico, vamos a ingresar a "mis expedientes" y buscar el expediente que contiene el/los documento/s que deseamos enmendar, o bien realizar la búsqueda del expediente con su número por el buscador. Este expediente debe estar en poder del usuario que va a enmendar el documento.

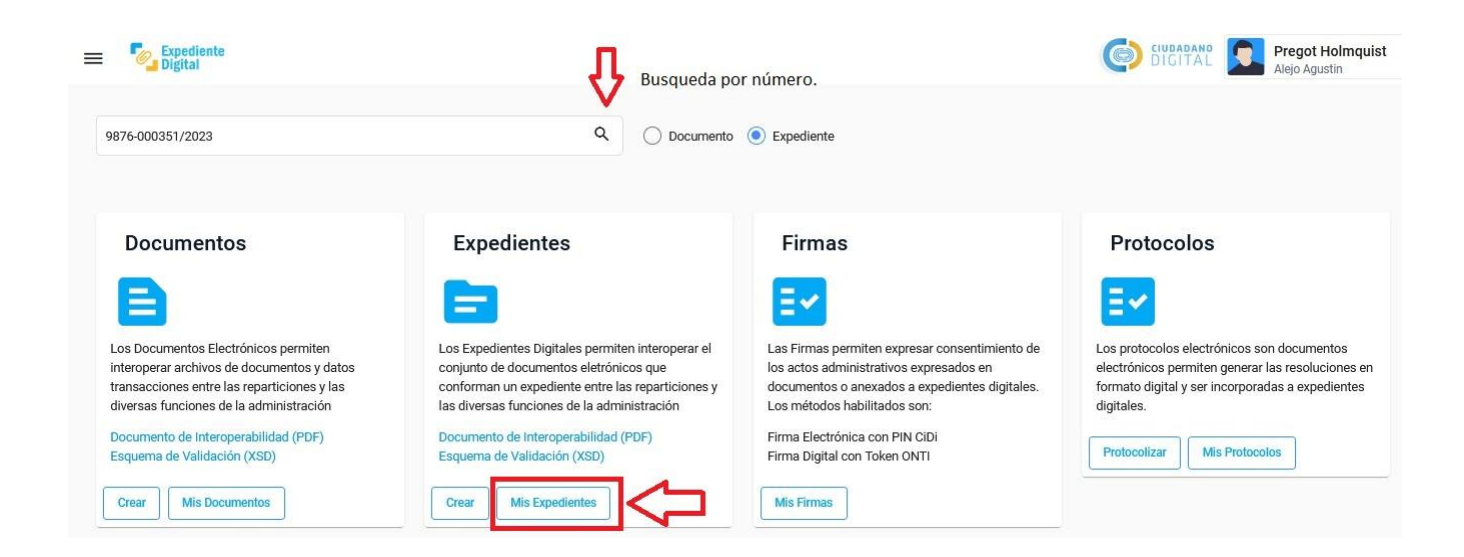

2 - Dentro del expediente, vamos a visualizar los documentos incorporados que tienen junto a su orden, título, incorporado/anexado por, incorporado/anexado el, el número de documento o expediente, y el nuevo botón de enmendar.

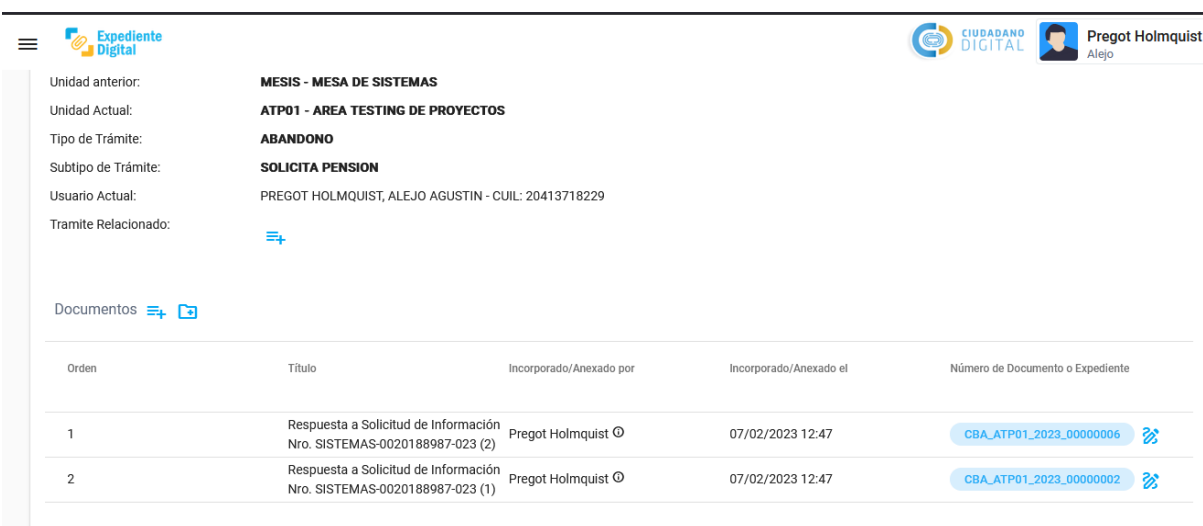

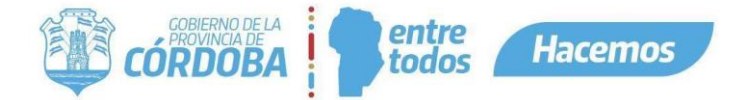

3 - Para realizar la enmienda en el documento en el que buscamos salvar o corregir algún error, vamos a presionar el botón "Enmendar", situado en el extremo derecho con la forma de un lápiz. Debemos seleccionar el documento en el cual deseamos realizar la enmienda.

*Nota: Sólo podrá ser enmendado un documento electrónico por el mismo usuario que lo incorporó o por el responsable del área donde se incorporó.*

*El expediente se deberá encontrar en la misma área donde el documento electrónico a enmendar fue incorporado.*

*El expediente no podrá tener documentos electrónicos posteriores al que se desea enmendar, incorporados por otro usuario o en otra área.*

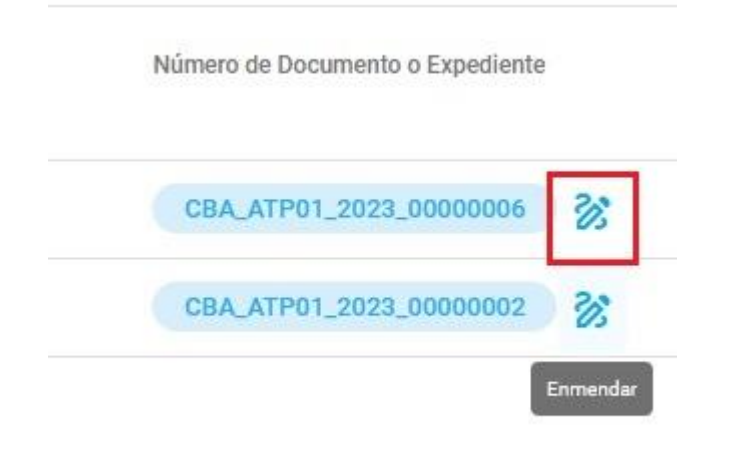

4 - Una vez que seleccionamos la opción de "Enmendar" un documento incorporado, vamos a visualizar la siguiente pantalla:

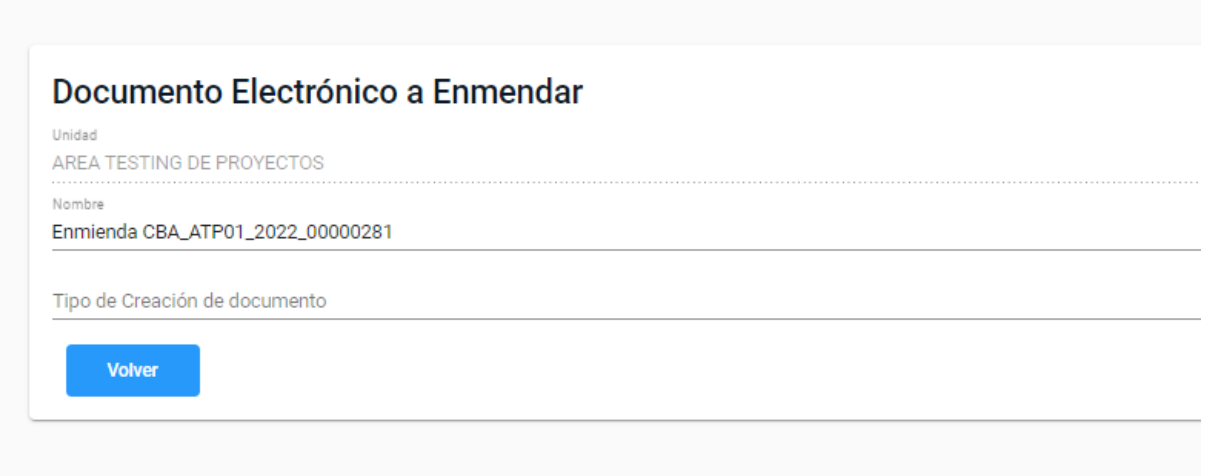

Podemos ver que la unidad no es editable, el expediente debe tener como unidad actual, el área donde se incorporó el documento a enmendar.

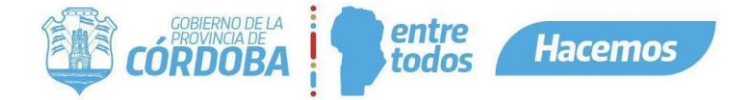

Por defecto el nombre del nuevo documento enmendado lleva el nombre Enmienda junto al identificador del documento que estamos enmendando. Podemos editar este nombre y elegir el nombre que nosotros queramos utilizar.

5 - Para el Tipo de creación de documento vamos a poder elegir entre 2 opciones. Al enmendar un documento incorporado a un expediente, se crea un nuevo documento de tipo Enmienda al cual llamamos documento Enmienda. A continuación se explican las 2 opciones para crear el documento Enmienda.

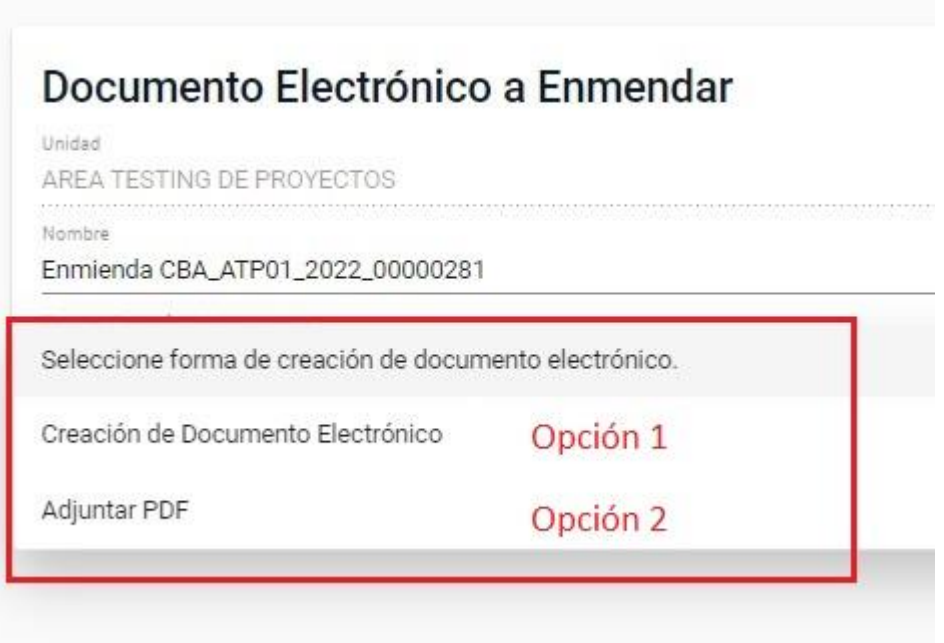

<span id="page-5-0"></span>● Opción 1 → Mediante Creación de Documento electrónico

Si seleccionamos esta opción para crear el nuevo documento tipo Enmienda, vamos a visualizar el expediente debajo de las opciones, y más abajo nos vamos a encontrar con un cuadro de texto enriquecido que el usuario va a poder completar con la información y el texto que desee.

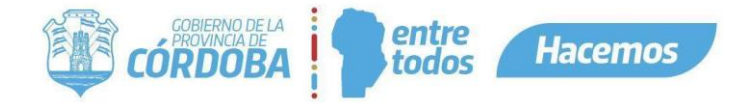

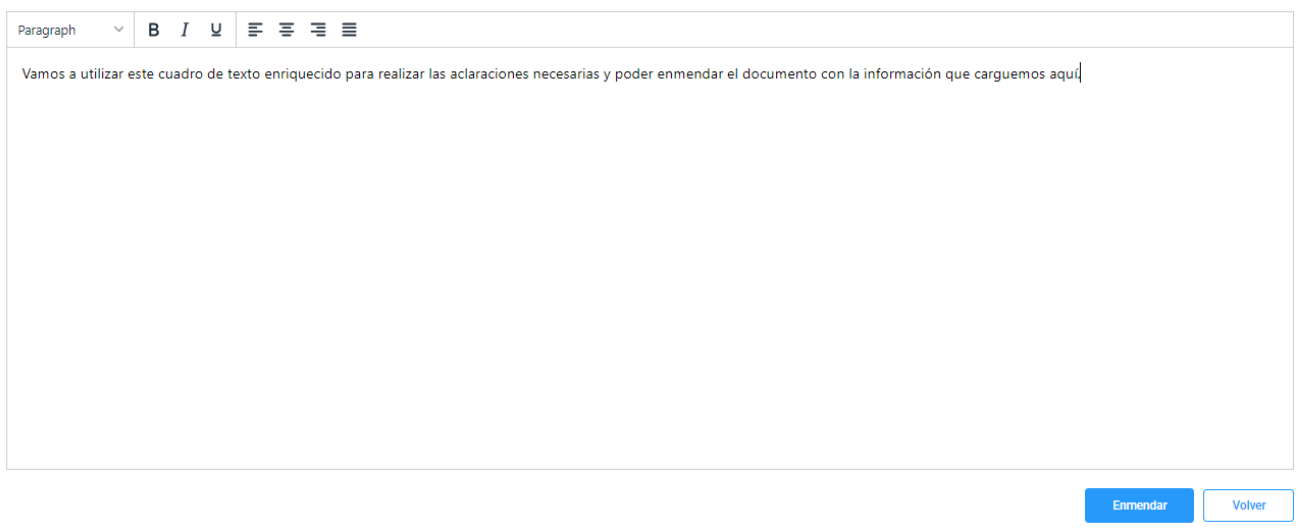

Luego de completar el cuadro de texto enriquecido, presionamos el botón "Enmendar"para realizar la enmienda.

<span id="page-6-0"></span>● Opción 2 → Adjuntar PDF

La otra forma de realizar la enmienda sobre el documento, la podemos realizar adjuntando un PDF. Si seleccionamos esta opción lo primero que tenemos que hacer es seleccionar el archivo que deseamos utilizar y luego subirlo como se ve en las pantallas:

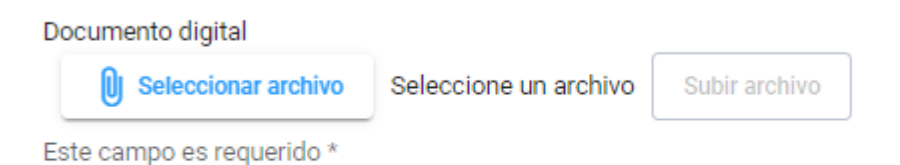

-

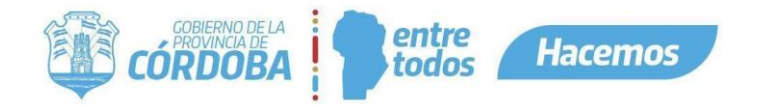

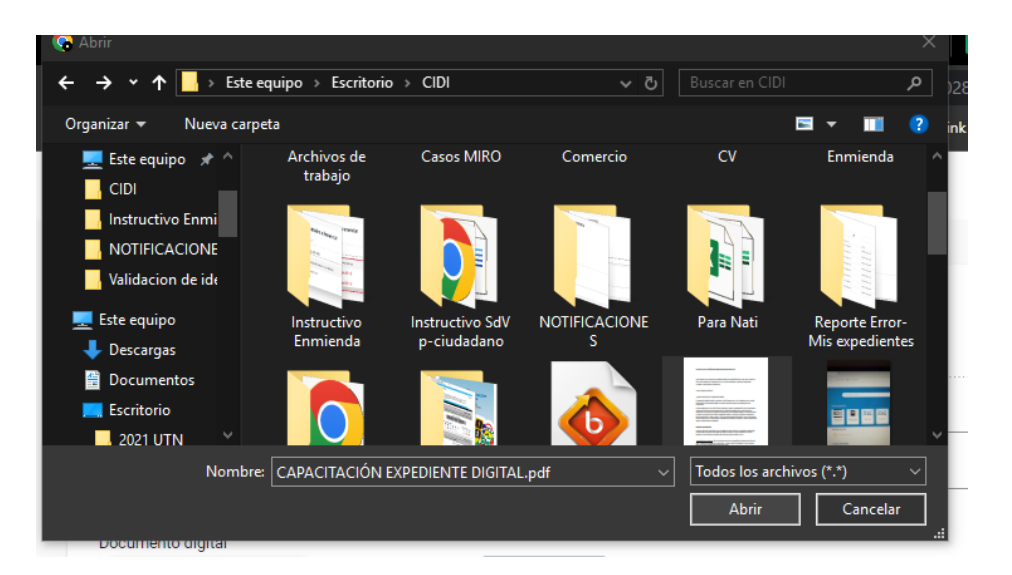

Una vez que seleccionemos el archivo y apretemos el botón de "Subir archivo", visualizamos nuestro archivo subido de la siguiente manera y vamos a tener la opción de eliminarlo, antes de realizar la enmienda, si así lo deseamos.

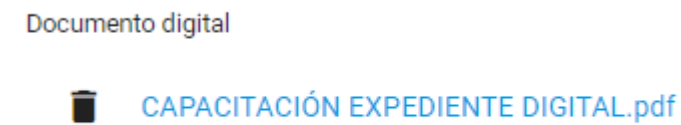

Finalmente presionamos el botón enmendar.

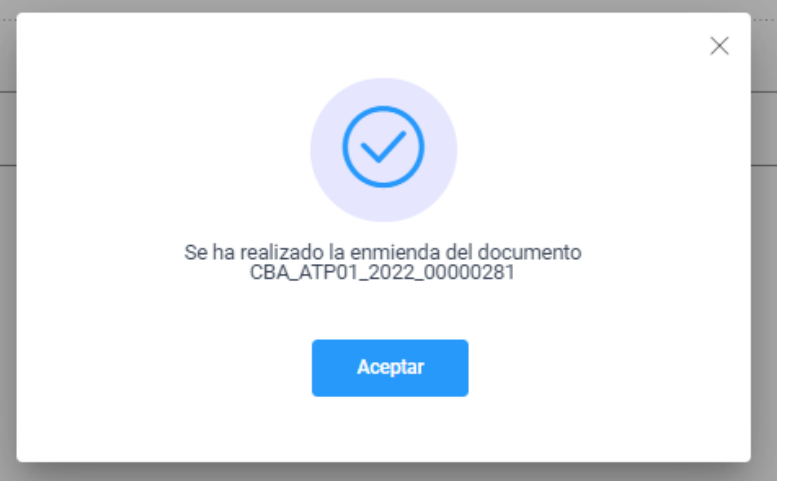

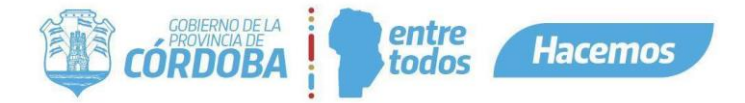

6 - El documento original que enmendamos, ya no podrá ser enmendado nuevamente y se visualizará de la siguiente manera, especificando el orden en donde se encuentra el nuevo documento Tipo Enmienda.

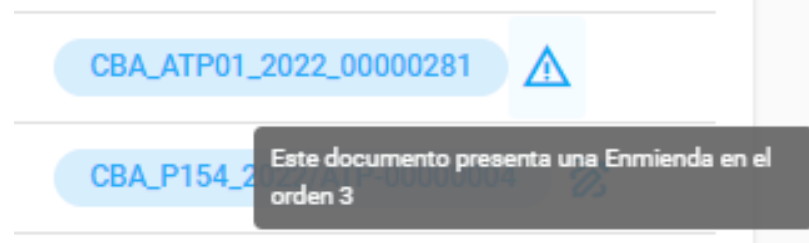

En este caso, si nos vamos al orden 3 vamos a encontrarnos con el nuevo documento Tipo Enmienda con el nombre que nosotros elegimos o bien con el nombre que viene por defecto. El documento Tipo Enmienda sí puede ser enmendado, a diferencia del documento original. El nuevo documento Enmienda podrá ser un adjunto PDF o un documento con el texto y la información del cuadro enriquecido, dependiendo de la opción que eligió el usuario a la hora de realizar la enmienda.